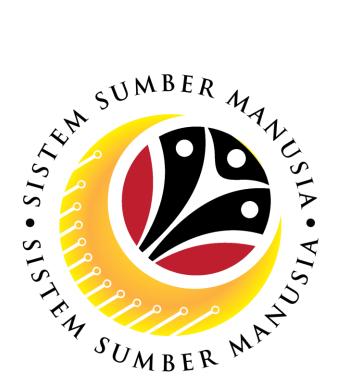

# SISTEM SUMBER MANUSIA

User Guide
For SPA Approver
Backend (SAP GUI)

Employee Movement (PA):
Promotion / Substantive Acting

**VERSION: 1.0** 

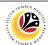

#### **INTRODUCTION**

This user guide acts as a reference for SPA Approver (Back End User) to manage Promotion / Substantive Acting module. All Company and Individual names used in this user guide have been created for guidance on using SSM.

Where possible; user guide developers have attempted to avoid using actual Companies and Individuals; any similarities are coincidental.

Changes and updates to the system may lead to updates to the user guide from time to time.

Should you have any questions or require additional assistance with the user guide materials, please contact the **SSM Help Desk.** 

#### **GLOSSARY**

The following acronyms will be used frequently:

| Term    | Meaning                               |
|---------|---------------------------------------|
| SSM     | Sistem Sumber Manusia                 |
| SAP GUI | SAP Graphical User Interface/Back End |
| FIORI   | Front End/Web Portal                  |
| ESS     | Employee Self Service                 |
| MSS     | Manager Self Service                  |

#### **FURTHER ASSISTANCE**

Should you have any questions or require additional assistance with the user guide materials, please contact **SSM Help Desk** at **+673 238 2227** or e-mail at **ssm.helpdesk@dynamiktechnologies.com.bn**.

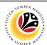

# **Table of Content**

| Topics                                            |          |  |
|---------------------------------------------------|----------|--|
| Introduction                                      | <u>2</u> |  |
| Further Assistance                                |          |  |
| Process Overview                                  |          |  |
| Maintain Application (SPA Approver)               |          |  |
| Approve Application                               | <u>5</u> |  |
| Rework Application                                |          |  |
| Reject Application                                |          |  |
| Promotion / Substantive Acting Application Report |          |  |

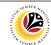

#### **Process Overview**

#### **Approve Application**

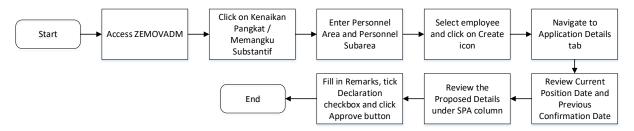

#### **Rework Application**

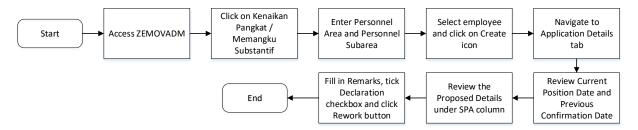

#### **Reject Application**

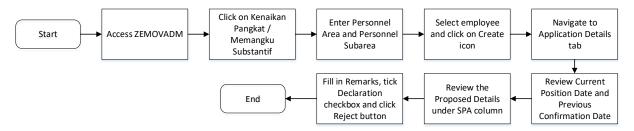

#### **Promotion / Substantive Acting Application Report**

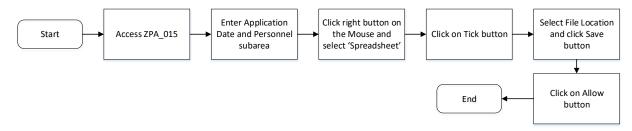

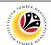

APPROVE APPLICATION Backend User
SPA Approver

Log into SAP GUI (Back End) and proceed with the following steps.

1. Enter **ZEMOVADM** in the search bar.

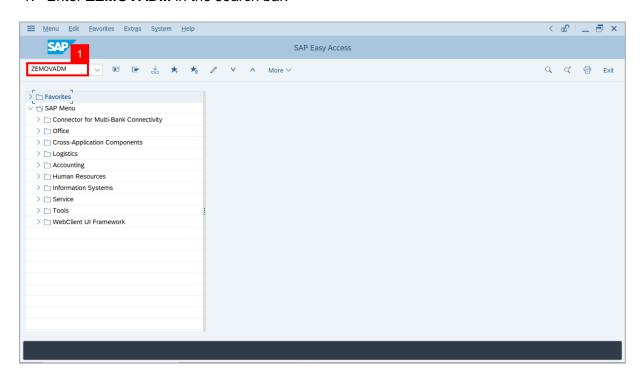

Note: Employee Movement Menu page will be displayed.

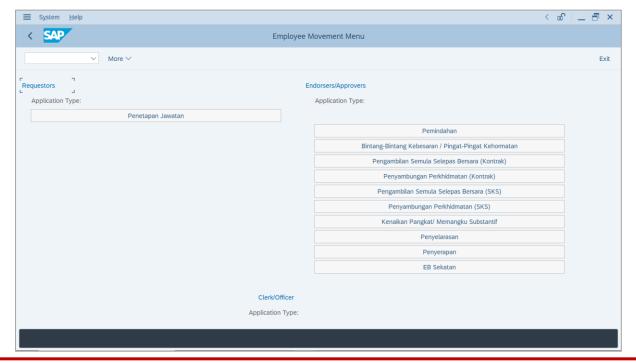

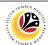

2. Click on Kenaikan Pangkat / Memangku Substantif.

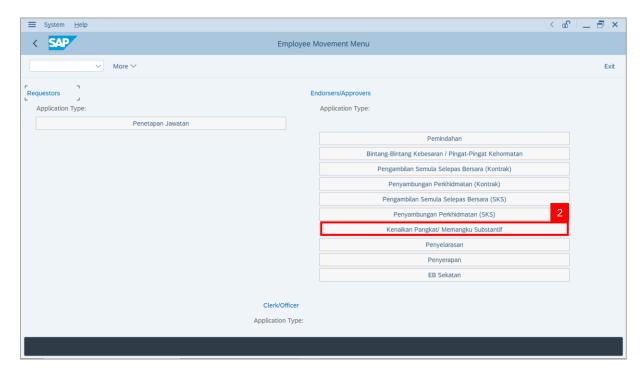

Note: The Employee Movement Application Type Selection page will be displayed.

- 3. Enter Personnel Area.
- 4. Enter **Personnel Subarea** (Optional).
- 5. Click on **Execute** button.

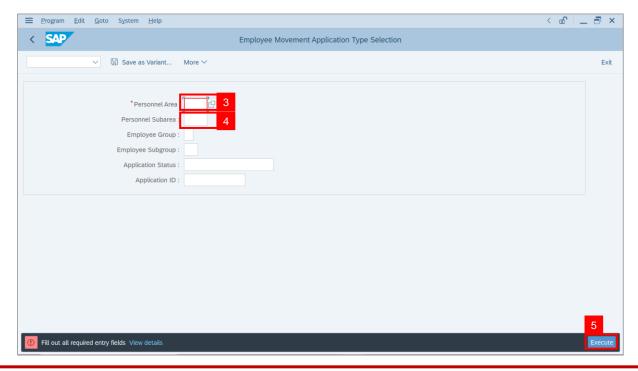

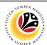

Note: The Application List - Approver page will be displayed.

- 6. Select an employee with **Application Status** 'Pending Approval' and click on Radio button.
- 7. Click on Change icon.

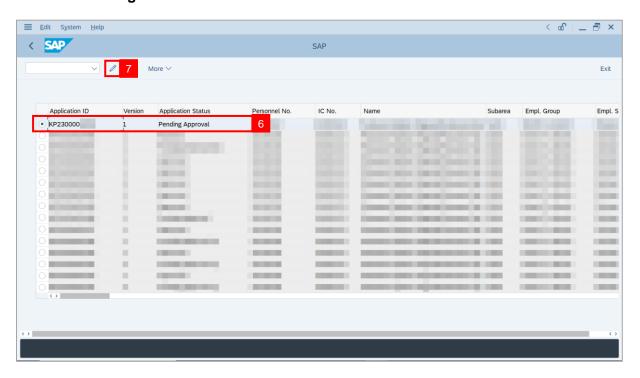

**Note**: The **Application List – Approver** page will be displayed.

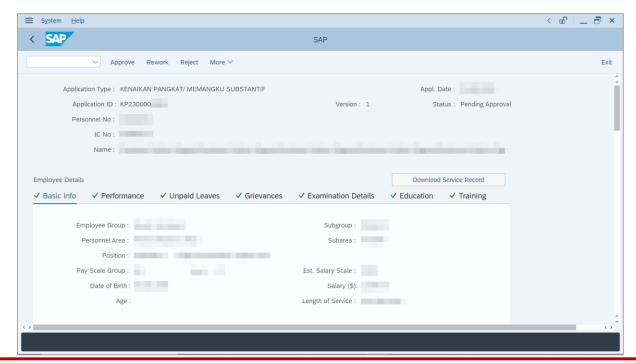

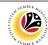

8. Navigate to Application Detail tab.

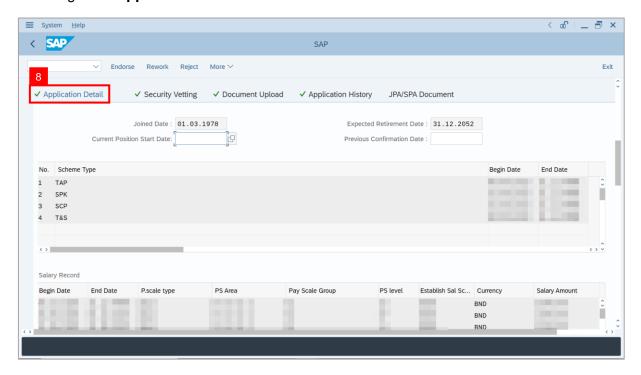

9. SPA Approver may review and amend employee's Joined Date, Expected Retirement Date, Current Position Date and Previous Confirmation Date.

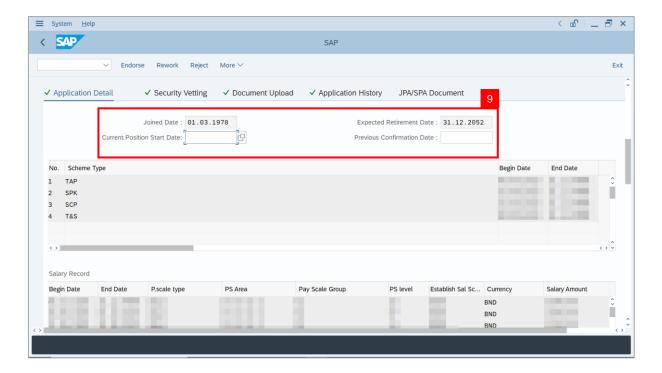

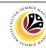

10. Review and amend **Proposed** *Kenaikan Pangkat / Memangku Subtantif* **Details** under **SPA** column, if required.

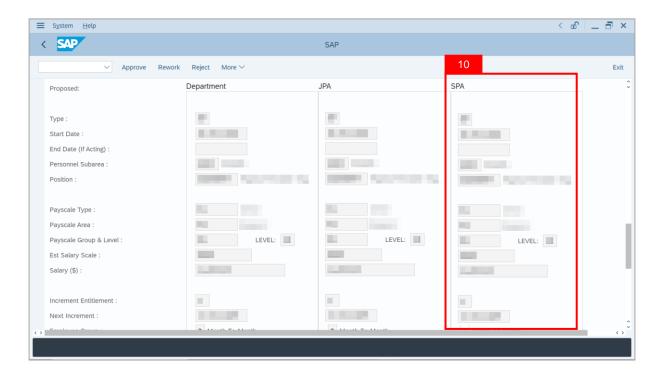

Note (i): For Promotion application, SPA Approver is expected to ensure the proposed Subarea, Position, Payscale Type, Payscale Area, Payscale Group & Level, Establishe d Salary Scale, Increment Entitlement, Next Increment, Employee Group and Employee Subgroup is correct for promoting employee.

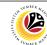

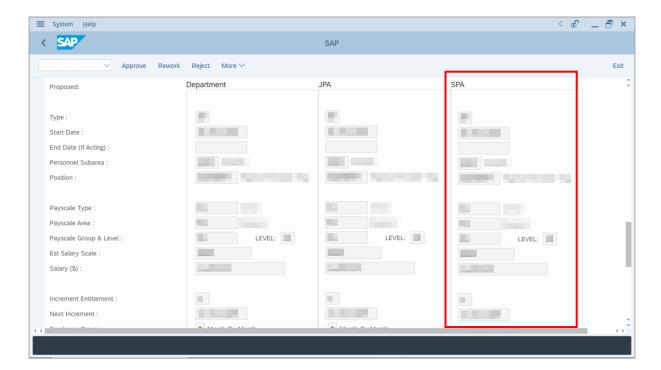

Note (ii): For Substantive Acting application, SPA Approver is expected to ensure that Subarea, Position, Payscale Type, Payscale Area, Payscale Group & Level, Establish ed Salary Scale, Increment Entitlement, Next Increment, Employee Group and Employee Subgroup are correct for supporting employee to perform substantive acting.

The entered Salary information (*Payscale Type*, *Payscale Area*, *Payscale Group & Level*, *Established Salary Scale*) is expected to be the starting salary of the position for acting allowance calculation.

Information approved by **SPA** is considered final and system will update employee's data such as promotion/substantive acting start date, salary for promotion, or employee subgroup (i.e., division level) to promote employee.

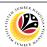

11. Review the following details entered by **Department HR Administrator** and/or **JPA Endorser**.

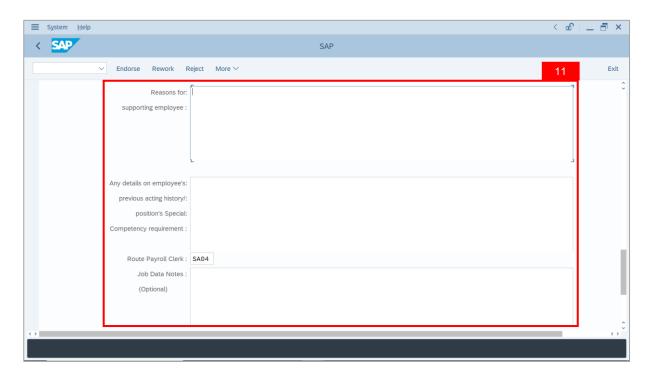

12. Navigate to **Document Upload** tab.

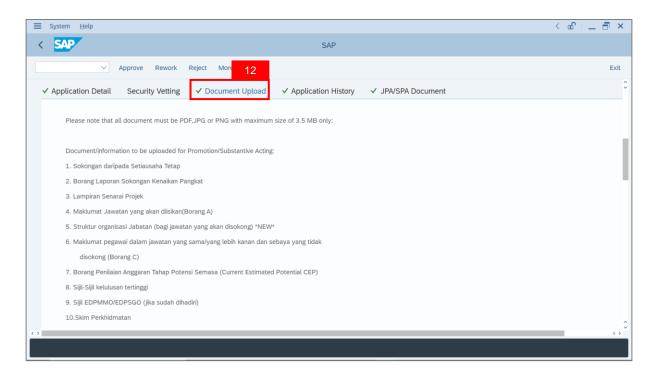

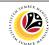

- 13. Select Attachment and click on Radio button.
- 14. Click View button to download Attachment.

Note: SPA Approver can choose to download Attachment and/or SPA Attachment.

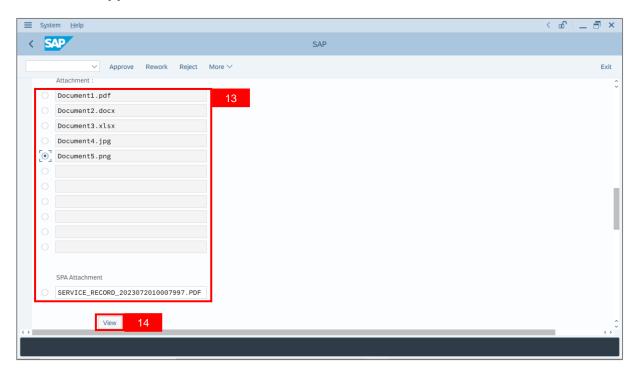

15. Navigate to JPA/SPA Document tab to download Attachment between JPA Endorser and/or SPA Approver only.

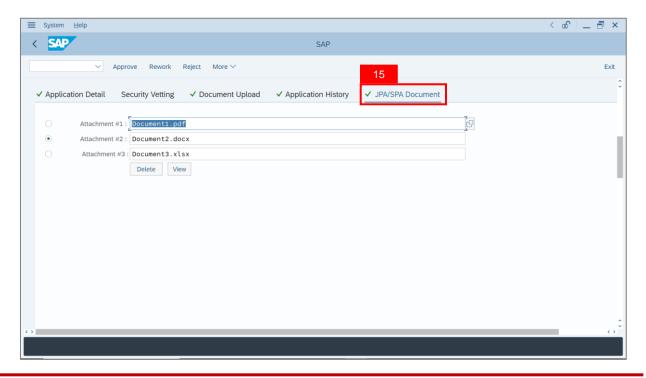

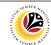

- 16. Enter the **Remarks** for employee's application.
- 17. Tick on **Declaration** checkbox.
- 18. Click on **Approve** button.

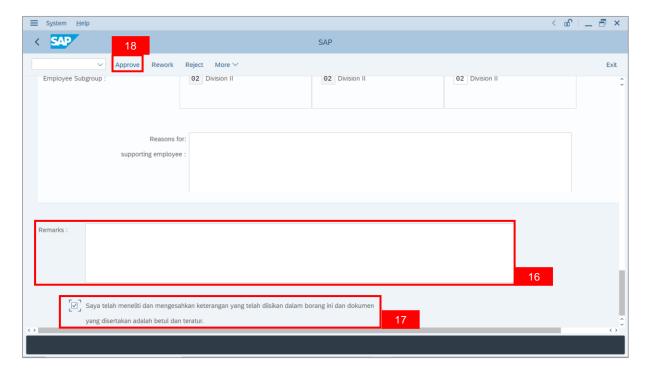

Outcome: The Application has successfully been approved.

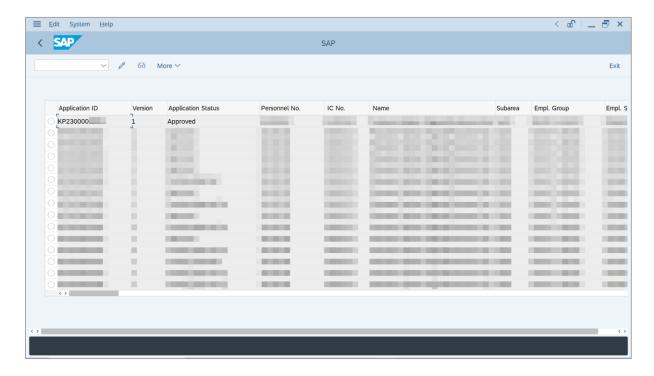

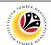

REWORK APPLICATION Backend User
SPA Approver

Log into SAP GUI (Back End) and proceed with the following steps.

1. Enter **ZEMOVADM** in the search bar.

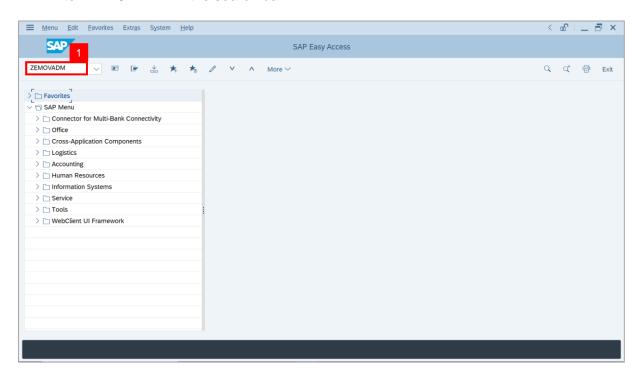

Note: Employee Movement Menu page will be displayed.

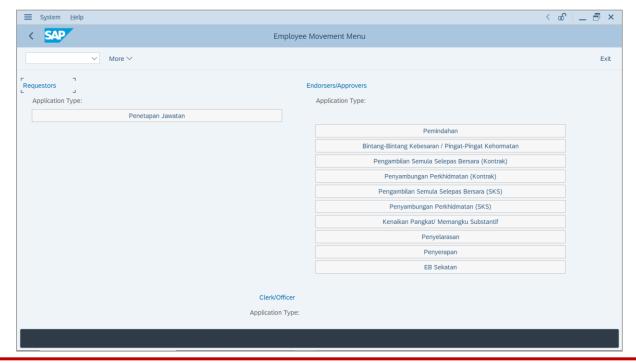

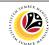

2. Click on Kenaikan Pangkat / Memangku Substantif.

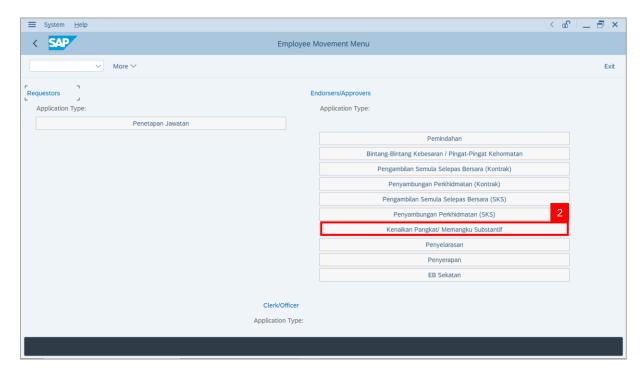

Note: The Employee Movement Application Type Selection page will be displayed.

- 3. Enter Personnel Area.
- 4. Enter **Personnel Subarea** (Optional).
- 5. Click on **Execute** button.

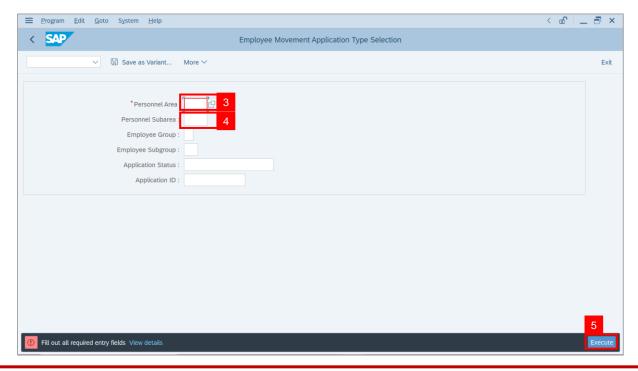

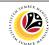

Note: The Application List - Approver page will be displayed.

- 6. Select an employee with **Application Status** 'Pending Approval' and click on Radio button.
- 7. Click on Change icon.

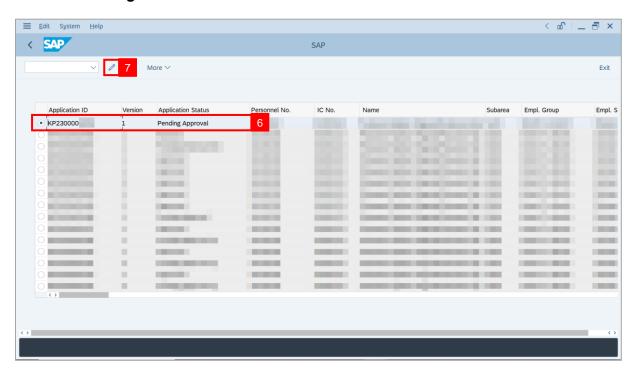

**Note**: The **Application List – Approver** page will be displayed.

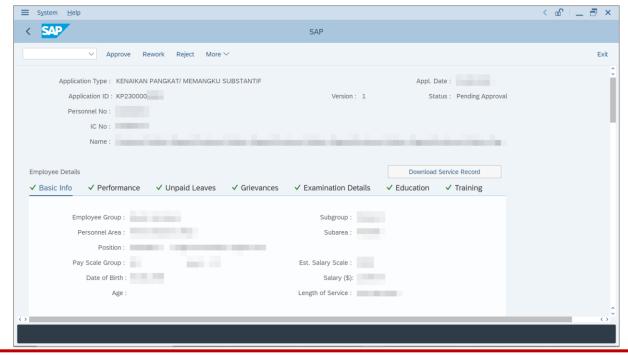

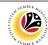

8. Navigate to Application Detail tab.

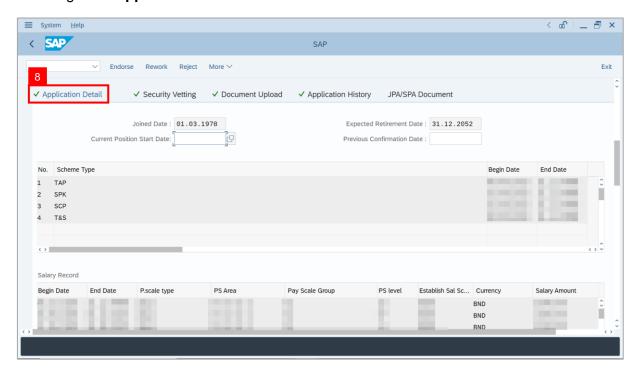

SPA Approver may review and amend employee's Joined Date, Expected
 Retirement Date, Current Position Date and Previous Confirmation Date.

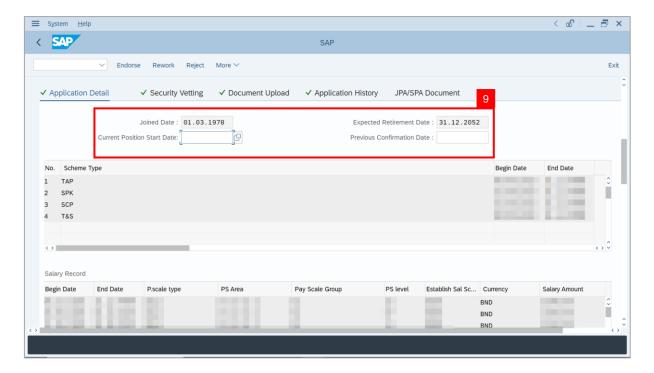

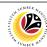

10. Review **Proposed** *Kenaikan Pangkat / Memangku Subtantif* **Details** under **SPA** column, if required.

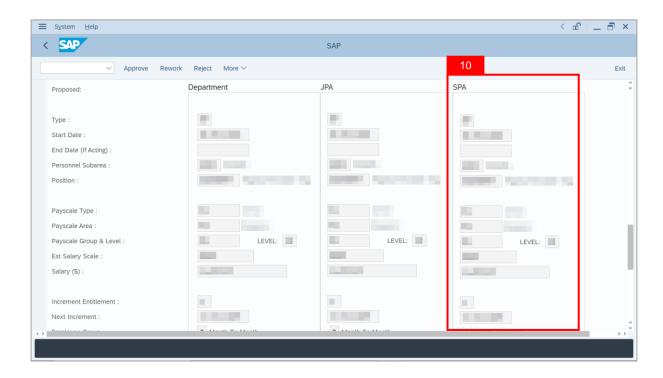

11. Review the following details entered by **Department HR Administrator** and/or **JPA Endorser**.

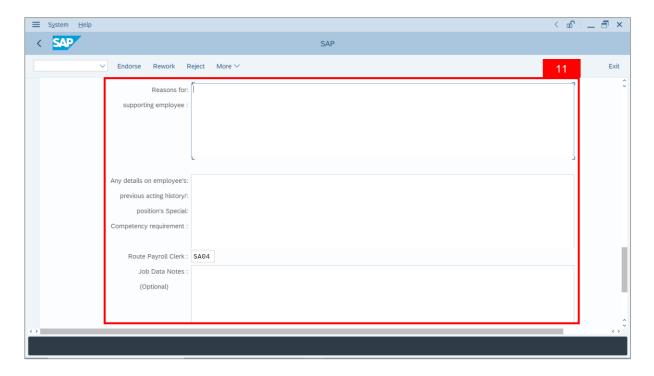

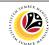

- 12. Enter the **Remarks** for employee's application.
- 13. Tick on **Declaration** checkbox.
- 14. Click on Rework button.

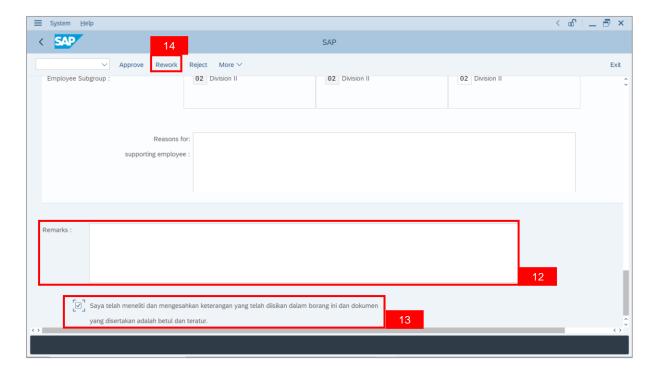

Outcome: The Application has successfully been reworked to JPA Endorser.

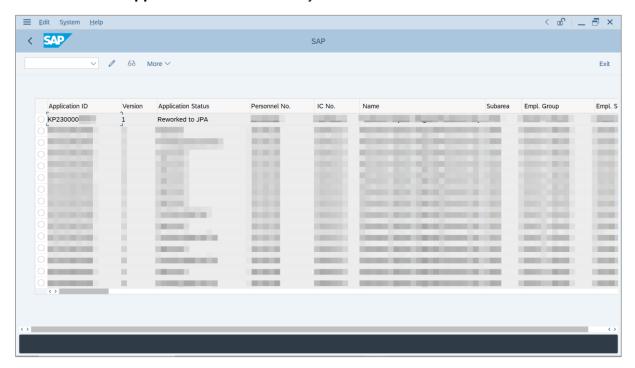

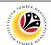

REJECT APPLICATION

Backend User

SPA Approver

Log into SAP GUI (Back End) and proceed with the following steps.

1. Enter **ZEMOVADM** in the search bar.

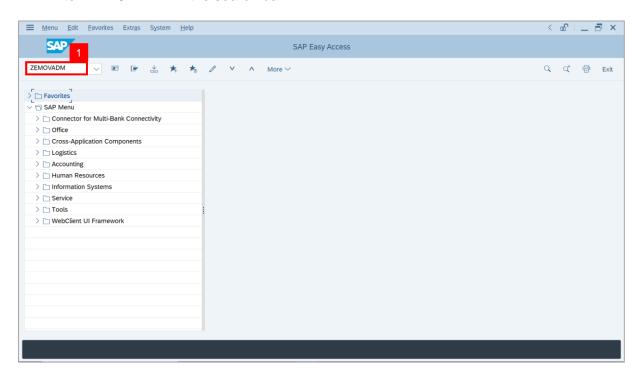

Note: Employee Movement Menu page will be displayed.

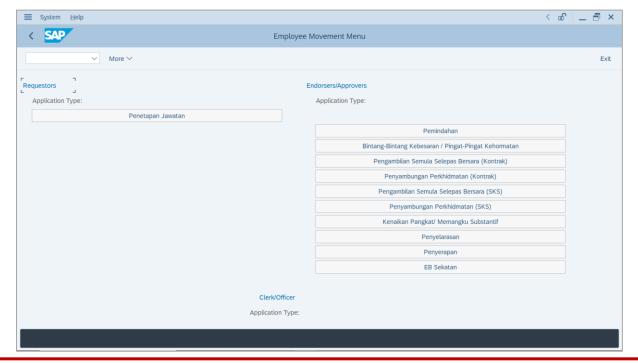

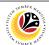

2. Click on Kenaikan Pangkat / Memangku Substantif.

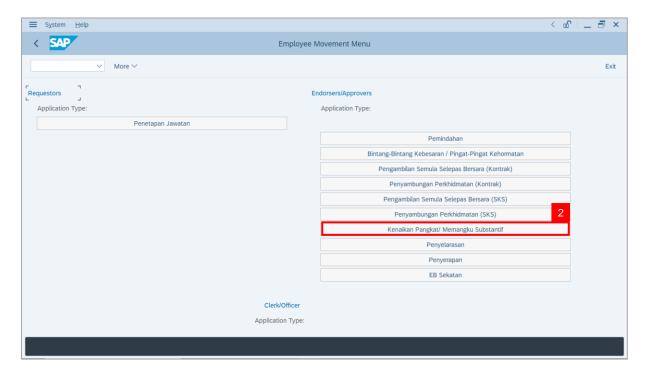

Note: The Employee Movement Application Type Selection page will be displayed.

- 3. Enter Personnel Area.
- 4. Enter Personnel Subarea.
- 5. Click on **Execute** button.

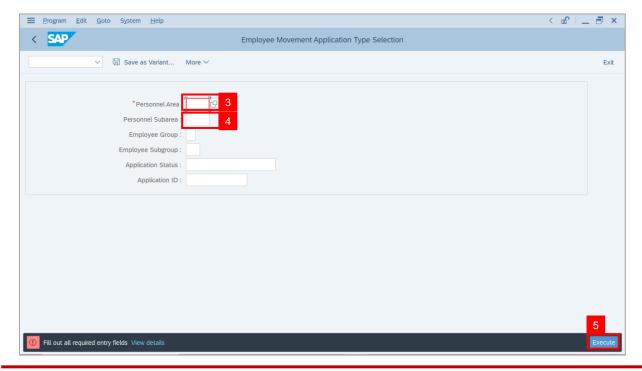

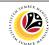

Note: The Application List - Approver page will be displayed.

- 6. Select an employee with **Application Status** 'Pending Approval' and click on Radio button.
- 7. Click on Change icon.

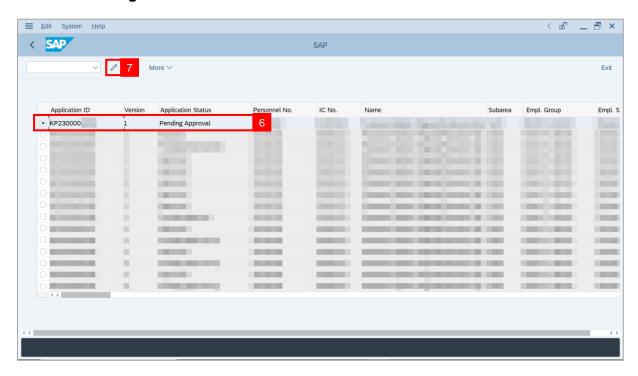

**Note**: The **Application List – Approver** page will be displayed.

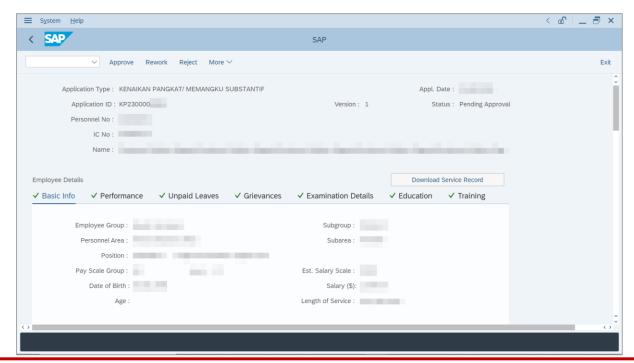

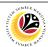

8. Navigate to Application Detail tab.

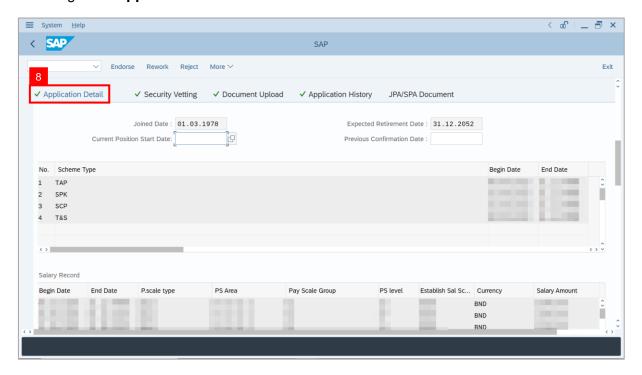

9. SPA Approver may review and amend employee's Joined Date, Expected Retirement Date, Current Position Date and Previous Confirmation Date.

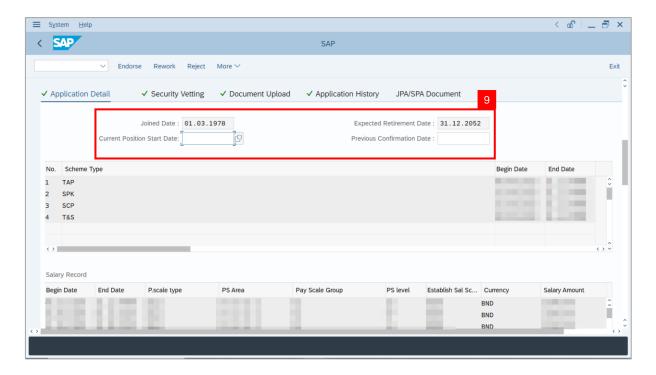

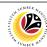

10. Review **Proposed** *Kenaikan Pangkat / Memangku Subtantif* **Details** under **SPA** column, if required.

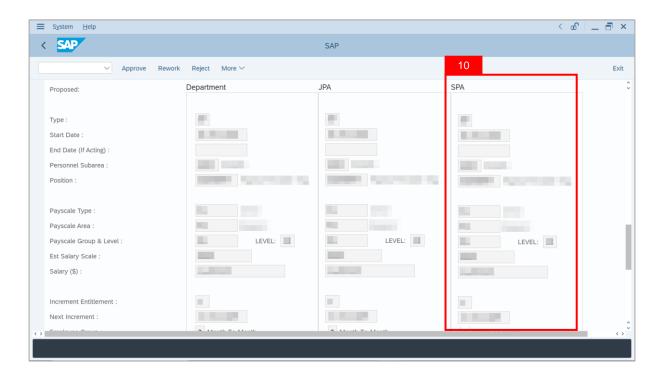

11. Review the following details entered by **Department HR Administrator** and/or **JPA Endorser**.

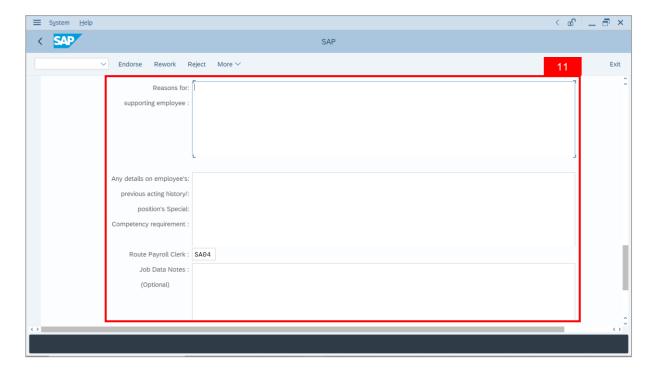

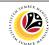

- 12. Enter the **Remarks** for employee's application.
- 13. Tick on **Declaration** checkbox.
- 14. Click on **Reject** button.

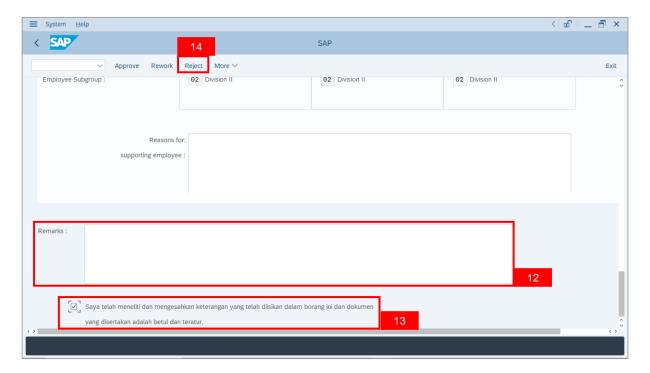

Outcome: The Application has successfully been rejected.

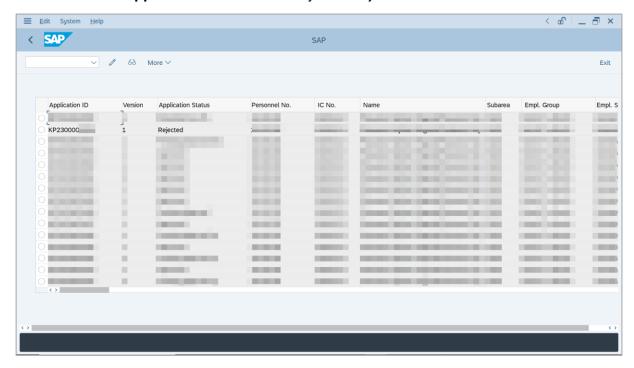

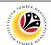

PROMOTION/
SUBSTANTIVE ACTING
APPLICATION REPORT

Backend User

SPA Approver

Log into SAP GUI (Back End) and proceed with the following steps.

1. Enter **ZPA\_015** in the search bar.

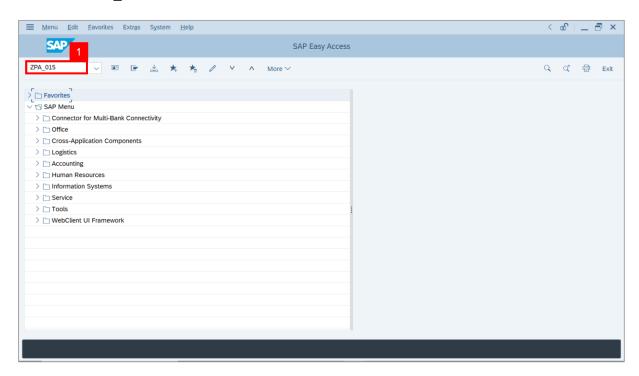

Note: The Promotion / Substantive Acting Application Report page will be displayed.

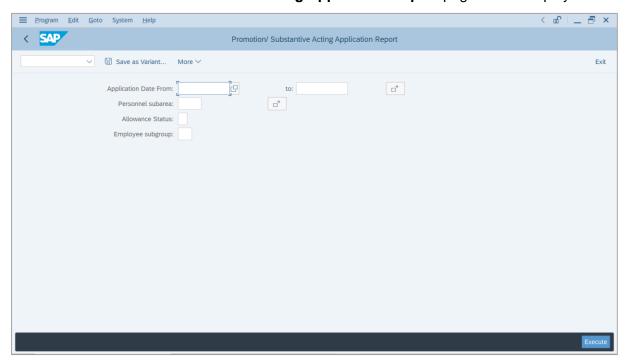

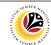

- 2. Enter Application Date of Promotion/Substantive Acting.
- 3. Enter Personnel subarea.
- 4. Click on **Execute** button.

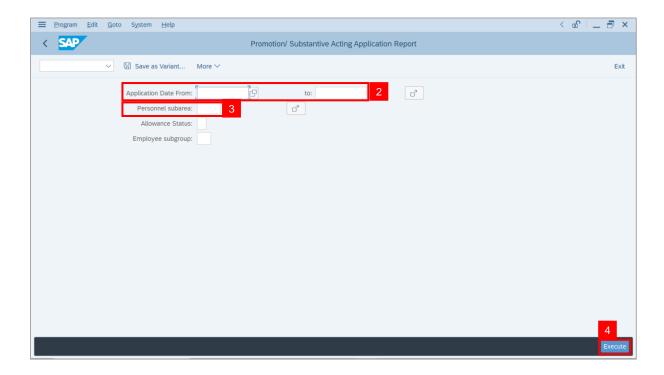

Note: The Promotion / Substantive Acting Application Report page will be displayed.

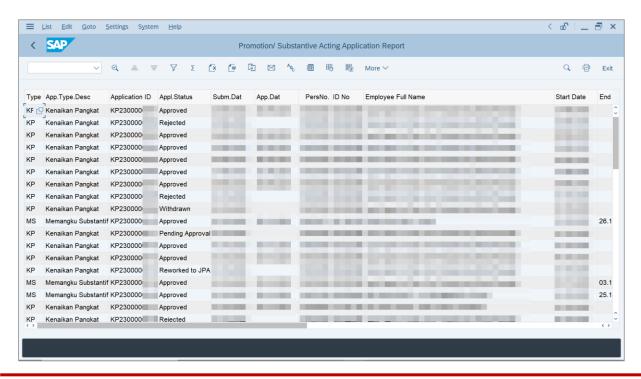

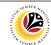

5. Click the right button on the **Mouse** and select 'Spreadsheet'.

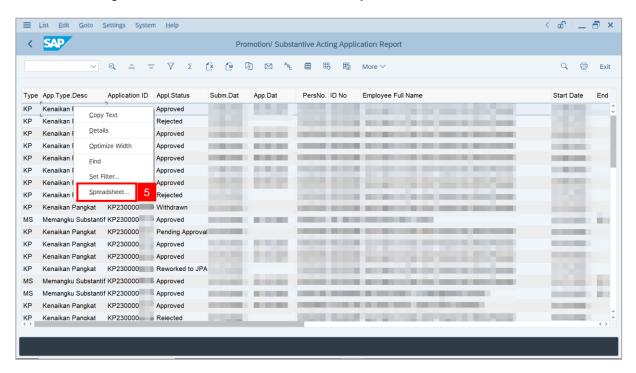

Note: The Select Spreadsheet message will be displayed.

6. Click on Tick button.

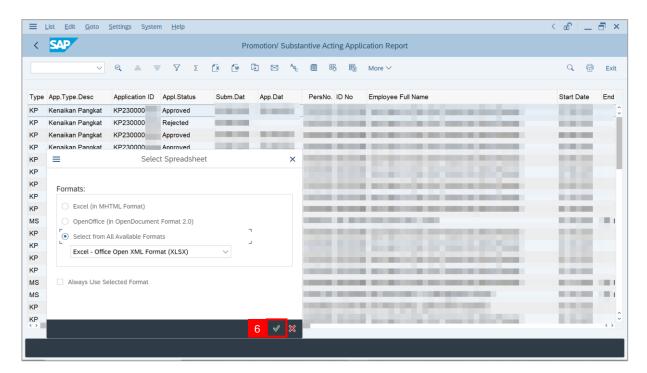

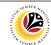

- Select File Location.
- 8. Click on Save button.

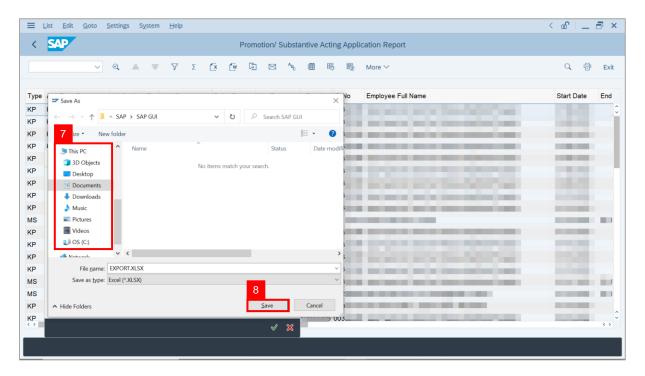

**Note**: The **SAP GUI Security** page will be displayed.

9. Click on Allow icon.

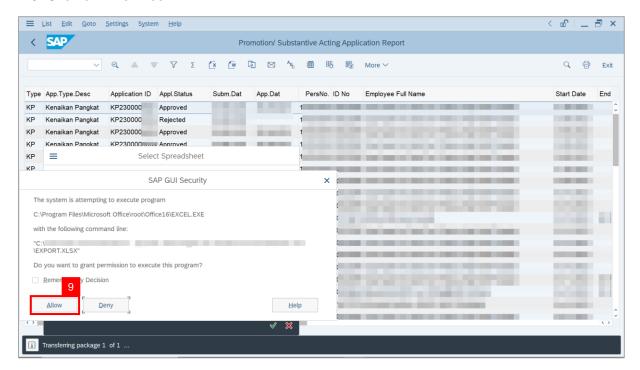

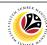

Outcome: The Promotion / Substantive Acting Application Report has successfully been downloaded.

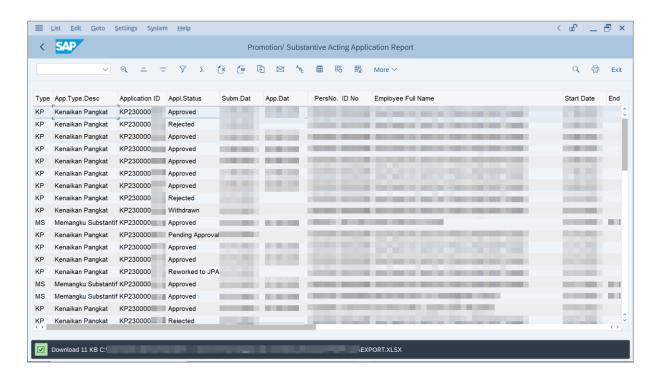